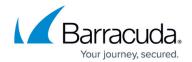

## **Viewing Unlinked Accounts**

https://campus.barracuda.com/doc/98227604/

To view unlinked accounts, perform the following steps. To display this page, see <u>Accessing ConnectWise Manage Integrations</u>.

1. At the Accounts page, select the **Unlinked Accounts** button, as shown below.

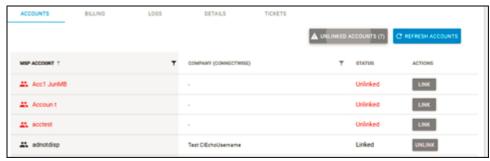

All unlinked accounts are displayed.

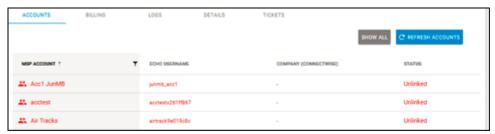

2. Click the **Show All** button to display both linked and unlinked accounts.

<u>Viewing Unlinked Accounts</u> 1/2

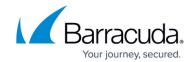

## **Figures**

- 1. image2023-4-14 14:56:31.png
- 2. image2023-4-14 14:57:9.png

© Barracuda Networks Inc., 2024 The information contained within this document is confidential and proprietary to Barracuda Networks Inc. No portion of this document may be copied, distributed, publicized or used for other than internal documentary purposes without the written consent of an official representative of Barracuda Networks Inc. All specifications are subject to change without notice. Barracuda Networks Inc. assumes no responsibility for any inaccuracies in this document. Barracuda Networks Inc. reserves the right to change, modify, transfer, or otherwise revise this publication without notice.

<u>Viewing Unlinked Accounts</u> 2 / 2